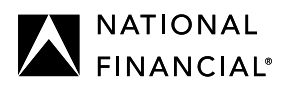

# **FBSI Basics**

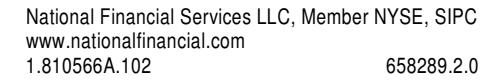

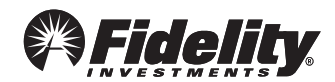

The information in this guide is provided for the purposes of describing the respective services or systems. The guide is intended to assist in the operations and not to provide recommendations or advice on any regulatory or business matter. This document is being provided pursuant to the terms of your agreement with National Financial Services LLC. The information is subject to change and is revised periodically. To ensure that you are using the most recent version of this document, regularly check Streetscape > Resources > Training.

For broker-dealer use only. Screens shown are for illustration purposes only.

The registered trademarks and service marks appearing herein are the property of FMR LLC. Third-party marks are the property of their respective owners.

www.nationalfinancial.com

## **Contents**

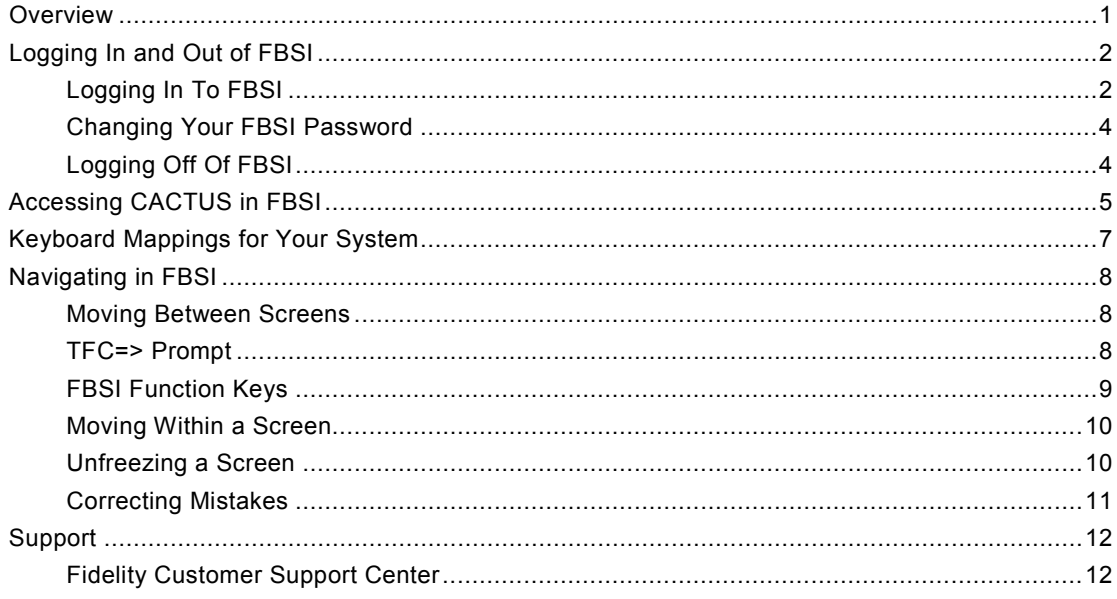

## <span id="page-4-0"></span>**Overview**

FBSI is a transaction-processing and record-keeping system used to create and manage customer brokerage accounts. It includes functions for:

- **Account servicing and maintenance**
- **Cashiering**
- **Securities processing**
- **Trading**

This guide provides information for basic FBSI tasks, including:

- Logging in and out of FBSI
- Navigating in FBSI
- Accessing CACTUS in FBSI

For more information about FBSI, refer to the reference materials available in Streetscape®.

### <span id="page-5-0"></span>**Logging In and Out of FBSI**

To begin, double-click the desktop icon for the RUMBA/3270 Mainframe Display to open the SYSTEM SELECTION MENU. The screen shown below is an example of a customized menu where the selection number for FBSI is 2. Your firm has its own customized menu and the FBSI selection number may be different.

#### **SYSTEM SELECTION MENU**

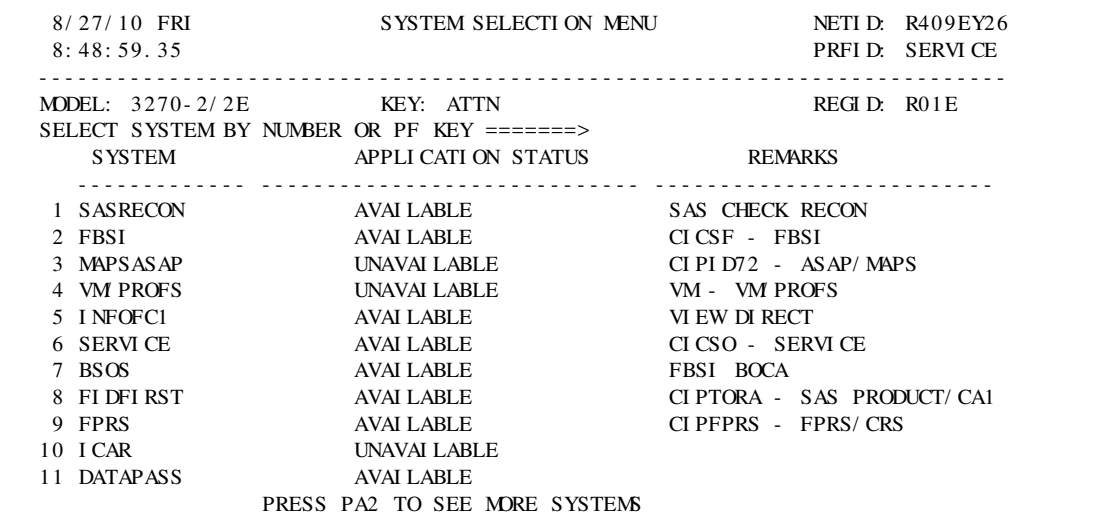

#### <span id="page-5-1"></span>**Logging In To FBSI**

- **► To log in to FBSI:**
	- 1. At the SELECT SYSTEM BY NUMBER OR PF KEY prompt, enter the number from the SYSTEM column that represents FBSI.
	- 2. Press **Enter**. The NFS Brokerage System Functions screen displays.

#### **NFS BROKERAGE SYSTEM FUNCTIONS SCREEN**

TERMI NAL \$756V@17 NATI ONAL FI NANCI AL SERVI CES LLC. 12/ 13/ 07 11: 47 \*\*\* \*\*\*\* \*\*\*\*\*\*\*\*\*\*\* \*\*\*\*\*\*\* \*\*\*\* \*\*\*\* \*\*\*\*\*\*\*\*\*\*\*\* \*\*\*\*\*\*\*\*\*\*\* \*\*\*\*\* \*\*\*\* \*\*\*\* \*\*\*\*\* \*\*\*\* \*\*\*\*\*\* \*\*\*\* \*\*\*\*\*\*\*\*\*\* \*\*\*\*\* \*\*\*\*\* \*\*\*\*\*\* \*\*\*\*\*\*\*\*\* \*\*\*\*\* \*\*\*\*\*<br>\*\*\*\* \*\*\*\*\* \*\*\*\* \*\*\*\* \*\*\*\* \*\*\*\*\* \*\*\*\* \*\*\*\* \*\*\*\*\* \*\*\*\* \*\*\*\* \*\*\*\* \*\*\*\* \*\*\*\*\*\*\*\*\* \*\*\*\* \*\*\* \*\*\*\* \*\*\*\*\*\*\* PRESS \*ENTER\* FOR BROKERAGE SYSTEM FUNCTI ONS PRESS \*CLEAR\* FOR OTHER FUNCTI ONS PRESS \*PF 10\* TO EXIT FROM BROKERAGE SYSTEM REMI NDER: PLEASE SET ALL ADP TERMI NALS TO COMPUTER MODE BEFORE LEAVI NG FOR THE DAY, AND I MMEDI ATELY AFTER A CONTROLLER LOAD, OR LI NE OR SYSTEM OUTAGE.

3. Press **Enter** again. The TFC=> (transaction function code) prompt and additional fields display at the top of the screen.

#### NOTE

The TFC prompt and additional fields are referred to as the FBSI Banner. This banner is constant throughout the FBSI system.

#### **FBSI BANNER SCREEN**

5L TFC=> BR/ ACCT ORDER BATCH CUSI P SYMBOL NAME ZI P DATE PARENT MKT ORDER TYPE \*\*\*\*\*\*\*\*\*\*\*\*\*\*\*\*\*\*\*\*\*\*\*\*\*\*\*\*\*\*\*\*\*\*\*\*\*\*\*\*\*\*\*\*\*\*\*\*\*\*\*\*\*\*\*\*\*\*\*\*\*\*\*\*\*\*\*\*\*\*\*\*\*\*\*\*\*\*

- 4. At the TFC=> prompt, enter **BSSO SIGN ON**.
- 5. Press **Enter**. The FBSI Sign On screen displays.

#### **FBSI SIGN ON SCREEN**

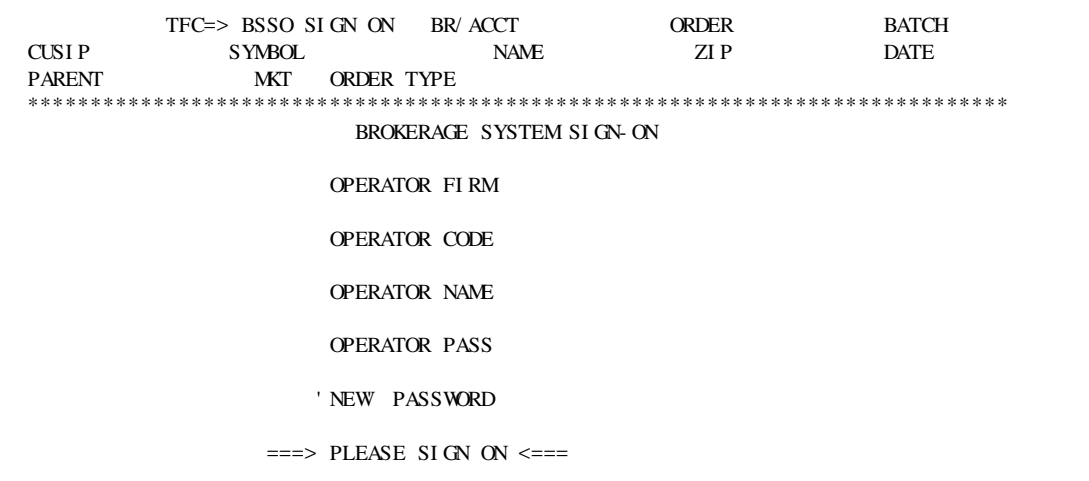

- 6. In the OPERATOR CODE field, enter your FBSI ID.
- 7. In the OPERATOR PASS field, enter your password.
- 8. Press **Enter**. The message SIGN ON COMPLETE displays at the bottom of the screen.

#### **FBSI SIGN ON COMPLETE SCREEN**

 $\equiv$  ===> SI GN ON COMPLETE <===

#### <span id="page-7-0"></span>**Changing Your FBSI Password**

Upon first login, FBSI prompts the user to change the password.

Passwords must be at least six characters and may be as long as eight characters. The password cannot be the same as the user ID, the user's last name, or the profile name.

FBSI passwords must be changed every 30 days. However, users can change passwords at will. At login, the system prompts users to change passwords that are nearing expiration. A new password cannot be the same as any of the previous six passwords.

#### **► To change your password:**

- 1. On the FBSI Sign On screen, enter your FBSI ID and password.
- 2. In the NEW PASSWORD field, enter a new password.
- 3. Press **Enter**. The system prompts you to re-enter the new password.

#### **FBSI SIGN ON SCREEN**

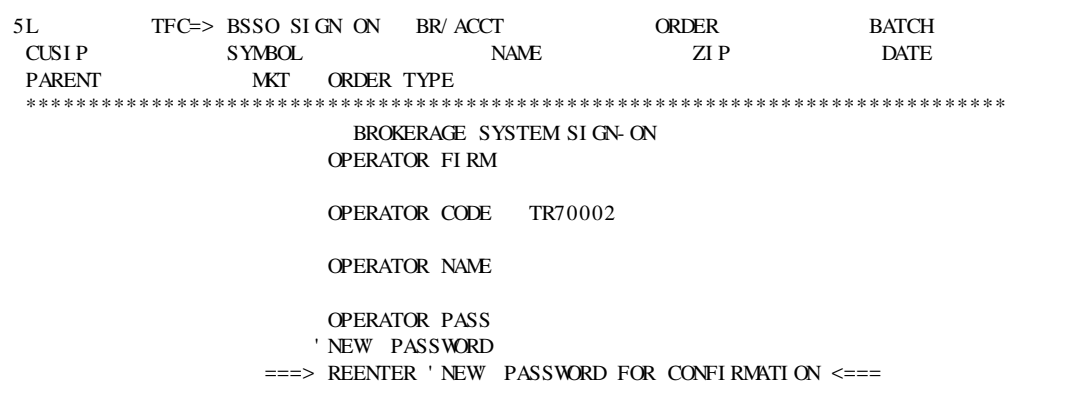

- 4. Enter the password again.
- 5. Press **Enter**. The system confirms your password is changed.

#### **FBSI SIGN ON SCREEN**

===> SI GN ON COMPLETE - PASSWORD CHANGED <===

#### <span id="page-7-1"></span>**Logging Off Of FBSI**

- **► To log off of FBSI:**
	- 1. At the TFC=> prompt, enter **BSSO SIGN OFF**.
	- 2. Press **Enter**.

As an alternative, you can press **F10** from most FBSI screens to log off.

 $\overline{5}$ 

## <span id="page-8-0"></span>**Accessing CACTUS in FBSI**

If entitled, you can access CACTUS in FBSI.

#### To access CACTUS from FBSI:

1. At the  $TFC \Rightarrow$  prompt, enter  $M\times M$ .

#### **TFC=> PROMPT**

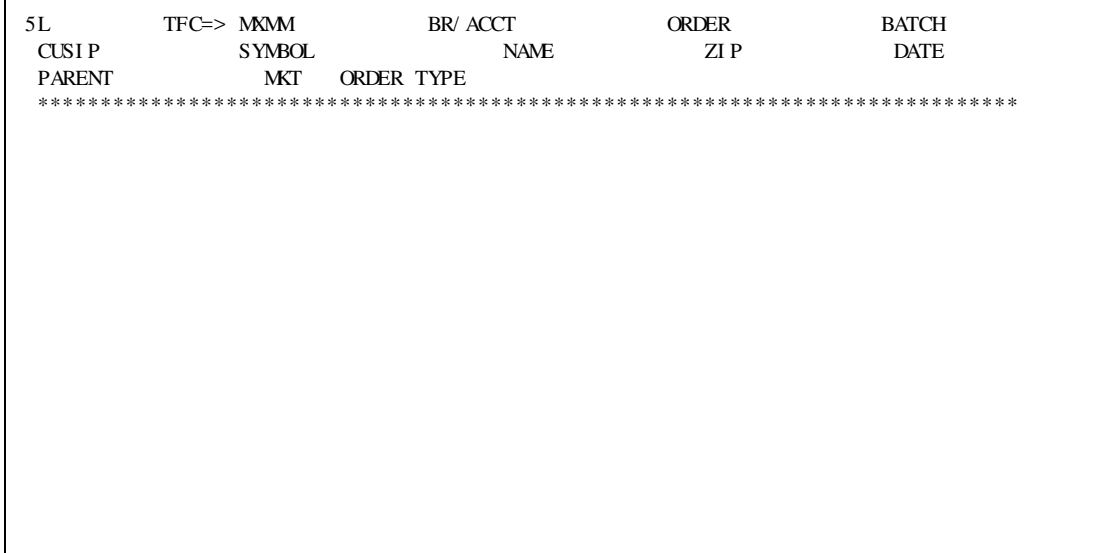

2. Press Enter. The CACTUS Logon screen displays.

#### **CACTUS LOGON SCREEN**

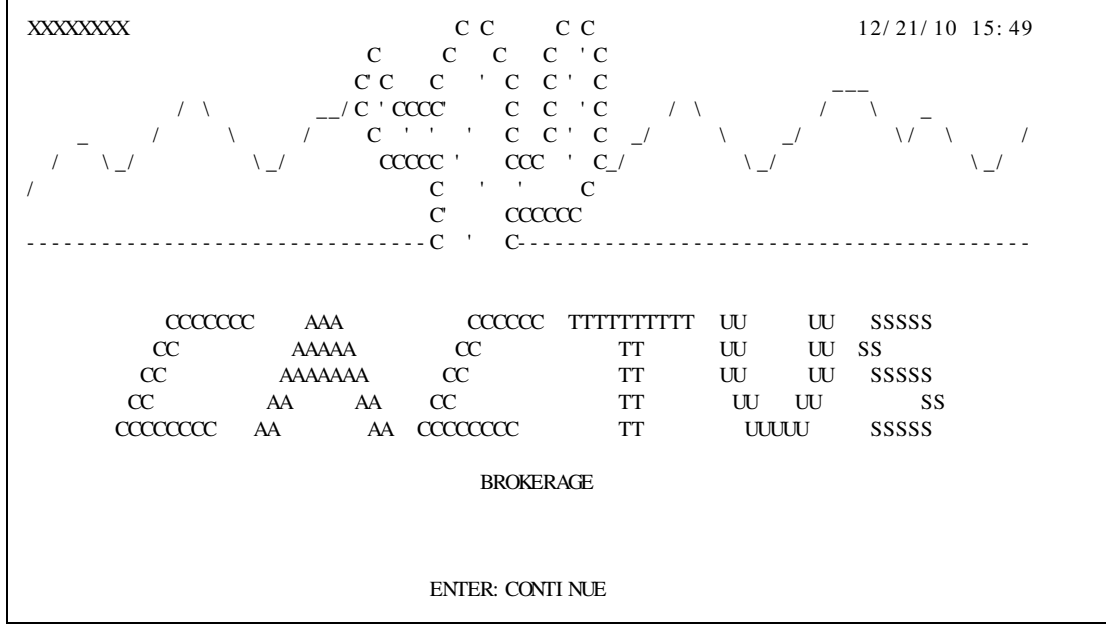

3. Press **Enter**. The CACTUS Main Menu displays.

#### **CACTUS MAIN MENU**

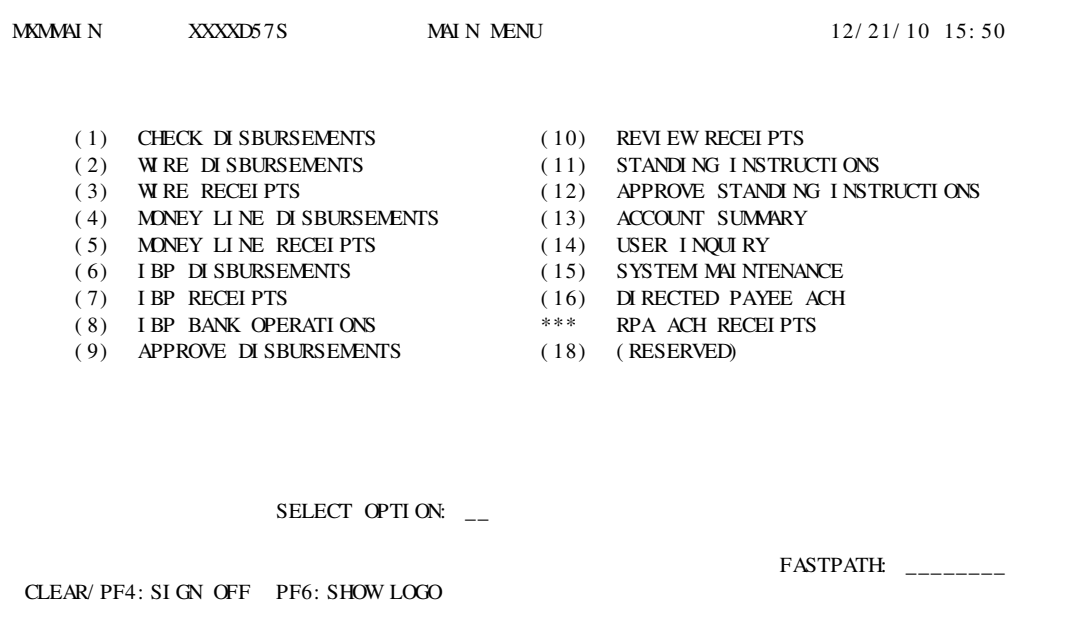

4. To log off, clear your screen.

The Clear function is configured on your system. For many systems, this can be accomplished by pressing **Ctrl** + **Shift** + **Z**. A screen with the TFC=> prompt displays a sign-off message.

#### **SIGN-OFF MESSAGE SCREEN**

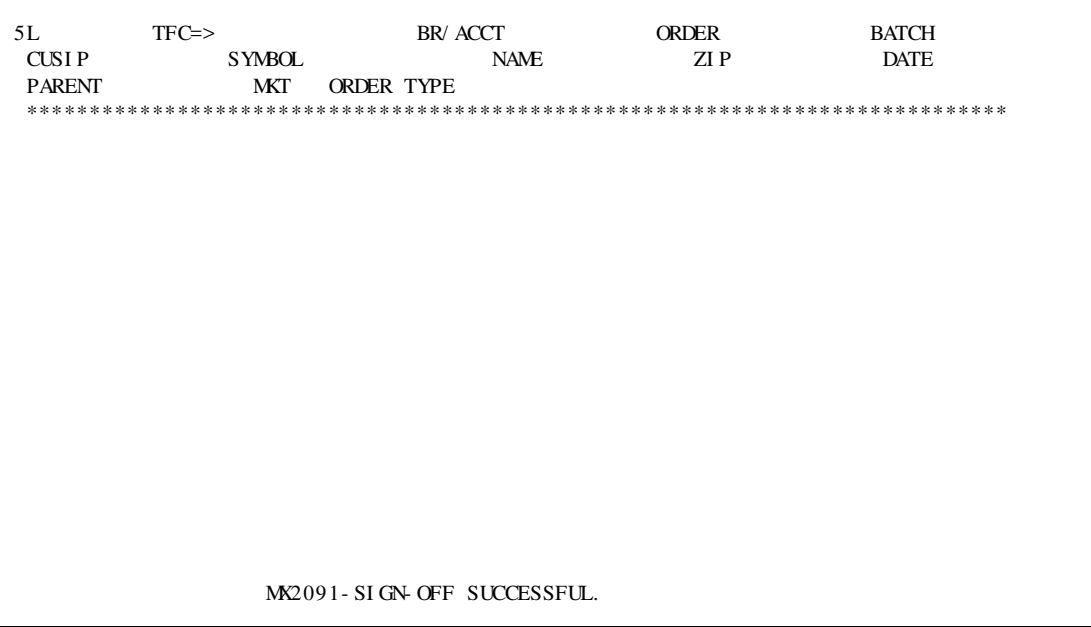

## <span id="page-10-0"></span>**Keyboard Mappings for Your System**

In many situations, how you use keys to interact with screens depends on how the keys on your keyboard are mapped to functions within FBSI.

On the RUMBA Mainframe Display screen, you can access information about key settings for your system. For example, you can view which keys invoke the Clear function or the Reset function. The following example indicates that the key mapping for Clear is  $Ctrl + Shift + Z$ .

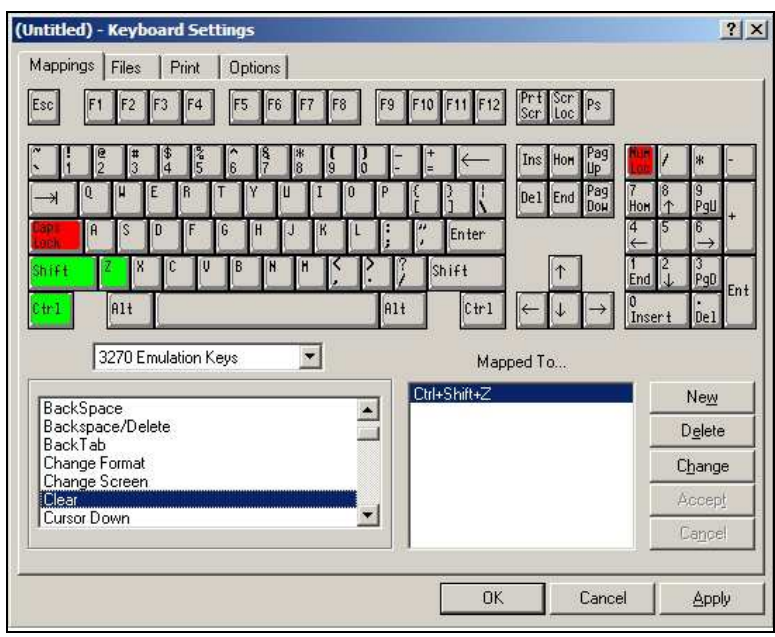

#### **SAMPLE KEY MAPPING**

#### **► To view FBSI keyboard mapping:**

- 1. On the RUMBA Mainframe Display menu, select **Options** > **Keyboard**.
- 2. On the Keyboard Settings window, from the drop-down list, select the type of function you want to view. In the preceding screen example, the selection is **3270 Emulation Keys**; this is the default value.
- 3. From the list of functions in the list box, select the one for which you want the key setting.

#### **► To change your FBSI keyboard mapping:**

- 1. On the RUMBA Mainframe Display menu, select **Options** > **Keyboard**.
- 2. In the Keyboard Settings window, from the drop-down list, select the type of function you want to view. In the preceding screen example, the selection is **3270 Emulation Keys**; this is the default value.
- 3. From the left list box, select the function for which you want to map keys. In the preceding screen example, the selection is **Clear**, and that function is mapped to **Ctrl** + **Shift** + **Z**.
- 4. Click the **Change** button; then press the new key combination you want for the selected function.
- 5. Click **Apply**, and then click **OK**.

### <span id="page-11-0"></span>**Navigating in FBSI**

<span id="page-11-1"></span>To navigate in FBSI, you use a combination of commands and function keys.

#### **Moving Between Screens**

Common ways to navigate include:

- Entering a command at the TFC=> prompt
- Pressing a function key (F key)

Most FBSI transaction screens display available function keys at the bottom of the screen. For a template to place on your keyboard, in Streetscape, refer to the *FBSI Hot Keys* job aid.

#### <span id="page-11-2"></span>**TFC=> Prompt**

The TFC=> prompt appears at the top of most FBSI screens. To access certain screens in FBSI, enter the appropriate command at this prompt.

#### **TFC PROMPT IN FBSI BANNER**

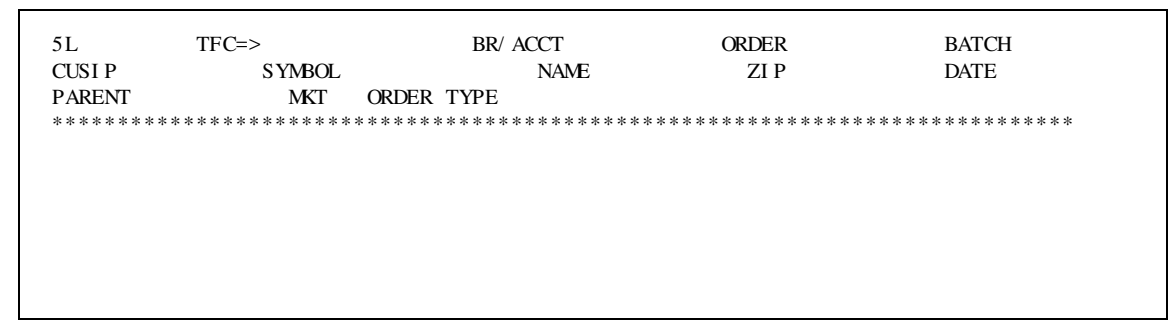

You can enter a command in either lower or upper case letters. FBSI automatically changes the lower case letters to upper case.

Most commands use four letters. Commands consist of one, two, or three sets of letters, for example:

#### **TMNU**

#### **MTHL LIST**

#### **BNAM DISP CUST**

- If the command you enter at the TFC prompt consists of less than four letters, press the **Tab** key to move the cursor to the next field. For example, to enter **BNAM ADD CUST**, press the **Tab** key after **ADD**.
- If the command you entered is four letters, the system automatically moves the cursor to the next field.

To view the list of available FBSI commands, in Streetscape, refer to the *FBSI Transaction Codes* job aid.

#### <span id="page-12-0"></span>**FBSI Function Keys**

Function keys perform similarly to commands by taking you to another screen in the current subsystem you are using, or to another FBSI subsystem. For example, within a subsystem, function keys display the next page of the current screen, or the menu for the current screen.

When you press a function key, the TFC=> prompt displays the corresponding command and the BR/ACCT field displays the account number you are currently viewing. If the system requires additional information to access a screen, question marks display in the required fields.

The available function keys often display at the bottom of a screen along with their descriptions. In the following example, **F12** takes you to the menu screen.

#### **DISTRIBUTION FUNDING SCREEN**

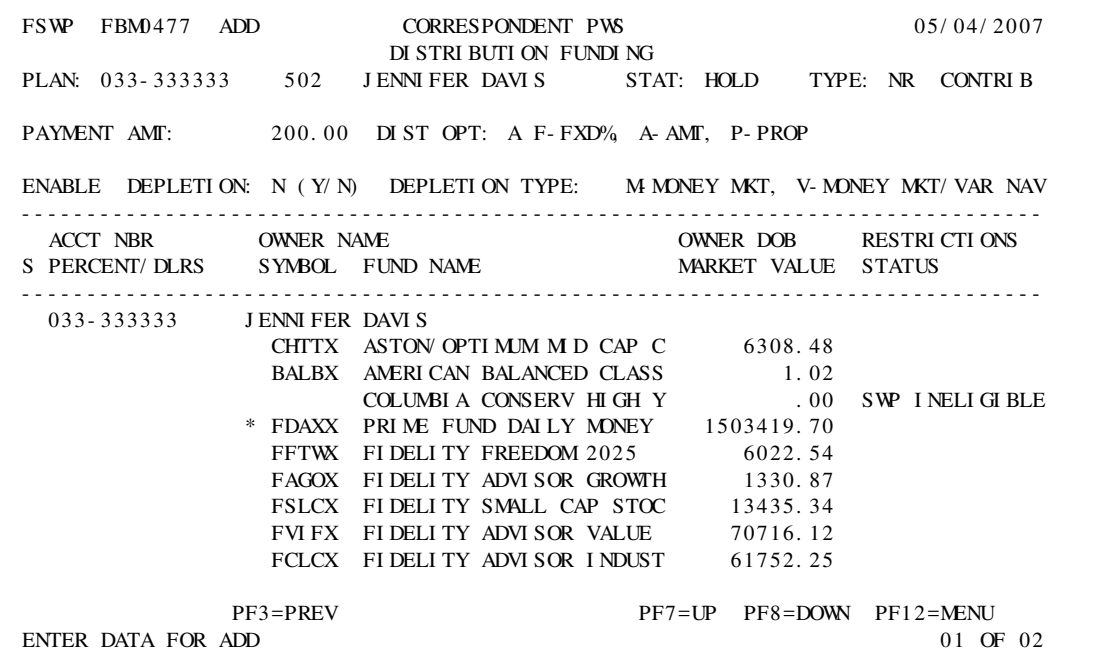

Sometimes a screen will not display any function keys. This is true for a blank screen that displays only the TFC=> prompt. The function keys in the following table work for most (but not all) screens that do not have listed function keys. If a screen displays its own content-specific function keys at the bottom of the screen, those function keys override the default common function keys listed below.

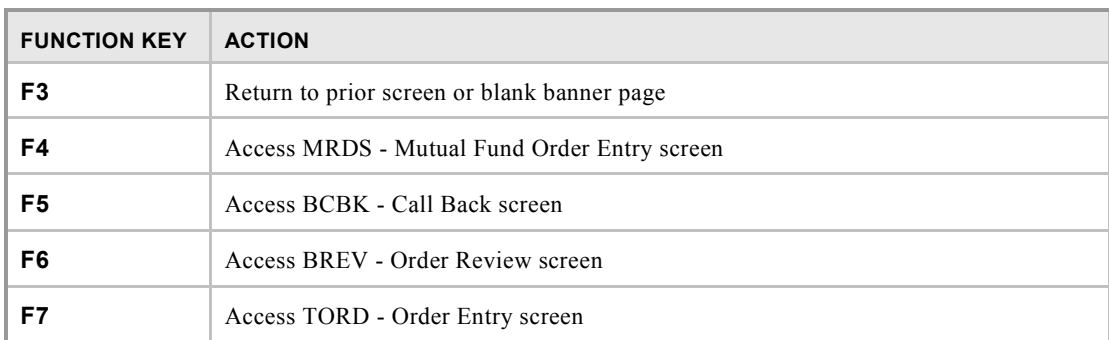

#### **FBSI COMMON FUNCTION KEYS**

#### **FBSI COMMON FUNCTION KEYS**

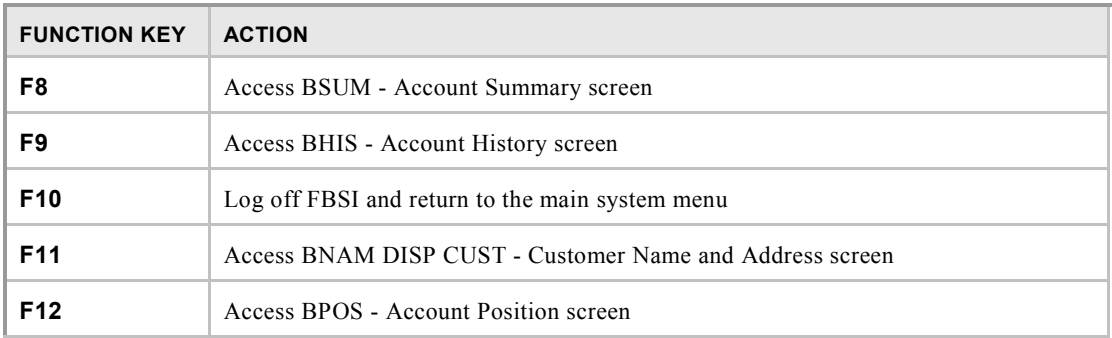

#### <span id="page-13-0"></span>**Moving Within a Screen**

The **Tab** key moves you to from one entry field to another. Do not use the mouse because if you put your cursor in a non-entry field and press a key, the screen will freeze.

- **Press the Tab** key to move to the next field.
- <span id="page-13-1"></span>Press **Shift** + **Tab** to move backwards to the previous field.

#### **Unfreezing a Screen**

A frozen screen often displays the word *xPROT Screen* in the bottom left corner of the window. The screen may also display *No Editing, Reset* along with a spyglass symbol or another character.

#### **► To reset a frozen screen:**

Use your key mapping for Reset, which is typically **Ctrl**+**R**. The message *Ready* replaces *No Editing, Reset*.

#### **NO EDITING, RESET MESSAGE EXAMPLE**

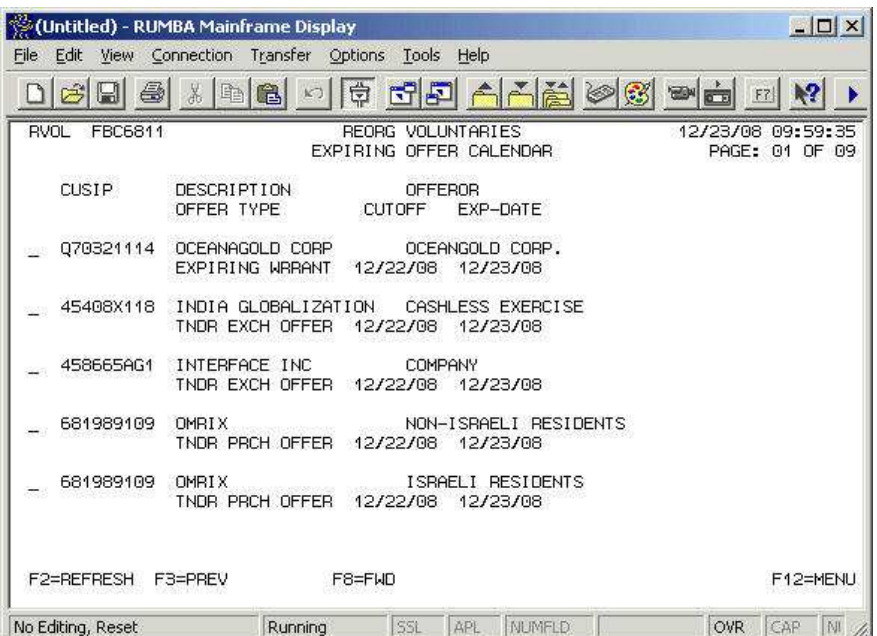

#### <span id="page-14-0"></span>**Correcting Mistakes**

Use the left and right arrow keys on the keyboard to move to a specific character within a field. The cursor will display under that character. You can now adjust your entry.

- To move back to a field you skipped, or to correct a typing error in a previous field, press Shift + **Tab**. The cursor moves backwards to the previous field.
- To continue moving backwards, press **Shift** + **Tab** until you reach the field you want.

## <span id="page-15-1"></span><span id="page-15-0"></span>**Support**

#### **Fidelity Customer Support Center**

The Fidelity Customer Support Center (CSC) provides assistance with FBSI connectivity problems. If possible, have your terminal ID, line ID, or printer ID available to provide to CSC.

#### **► To contact CSC:**

- 1. Call the Correspondent Hotline: **(800) 292-4839**.
- 2. The agent opens a ticket to track the call. CSC will attempt to resolve the call within fifteen minutes.
- 3. If the problem cannot be resolved within fifteen minutes, it is redirected to the Priority Research Center for further investigation. The Priority Research Center will contact your office with a status of the situation.

#### NOTE

If, after researching the problem, it is discovered that the line or equipment problem is with another quote vendor, you must contact the quote vendor's customer service department.